**Process:** Courses may be dropped from a student's schedule using the Administration Booking section of the Student Administration portal.

*Quick Reference Card – Student Lifecycle Management*

**View and Print Student Schedule**

**Role:** Authorized Personnel **Frequency:** When Needed

ntegrated Resource nformation System

## **Entering the** *myUK* **Portal**  From UK's home page, click on **link blue**  UNIVERSITY OF Search  $Go$ Site Index O UK Web O People O Site Index About UK Research Arts & Culture Faculty & Staff link blue Academics Prospective Students Administration Community & Engagement Libraries UK Jobs Contact UK Student Life Alumni Athletics Diversity Maps/Directions Visitors & Parents UK HealthCare Giving to UK Novel H1N1 Flu Admissions UNIVERSIT KENTUG About UK Academics Prospective Students Administratio Student Life Alumni Click **myUK**  Admissions Visitors & Par **Services using link blue** Account Manager  $\bullet$  Exchange Blackboard  $\bigodot$  myUK **KENTUCKY'** see blue. Welcome to myUK Enter your link blue **User ID** and Use your link blue ID to Sign On to this portal **Password**  User ID linkblueUserID Password ............. Sign On ng Library User ID linkblueUserID Password | ............. Click **Sign On**Sign On

1

## *Quick Reference Card – Student Lifecycle Management* **View and Print Student Schedule**

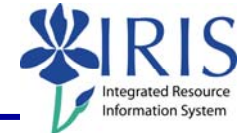

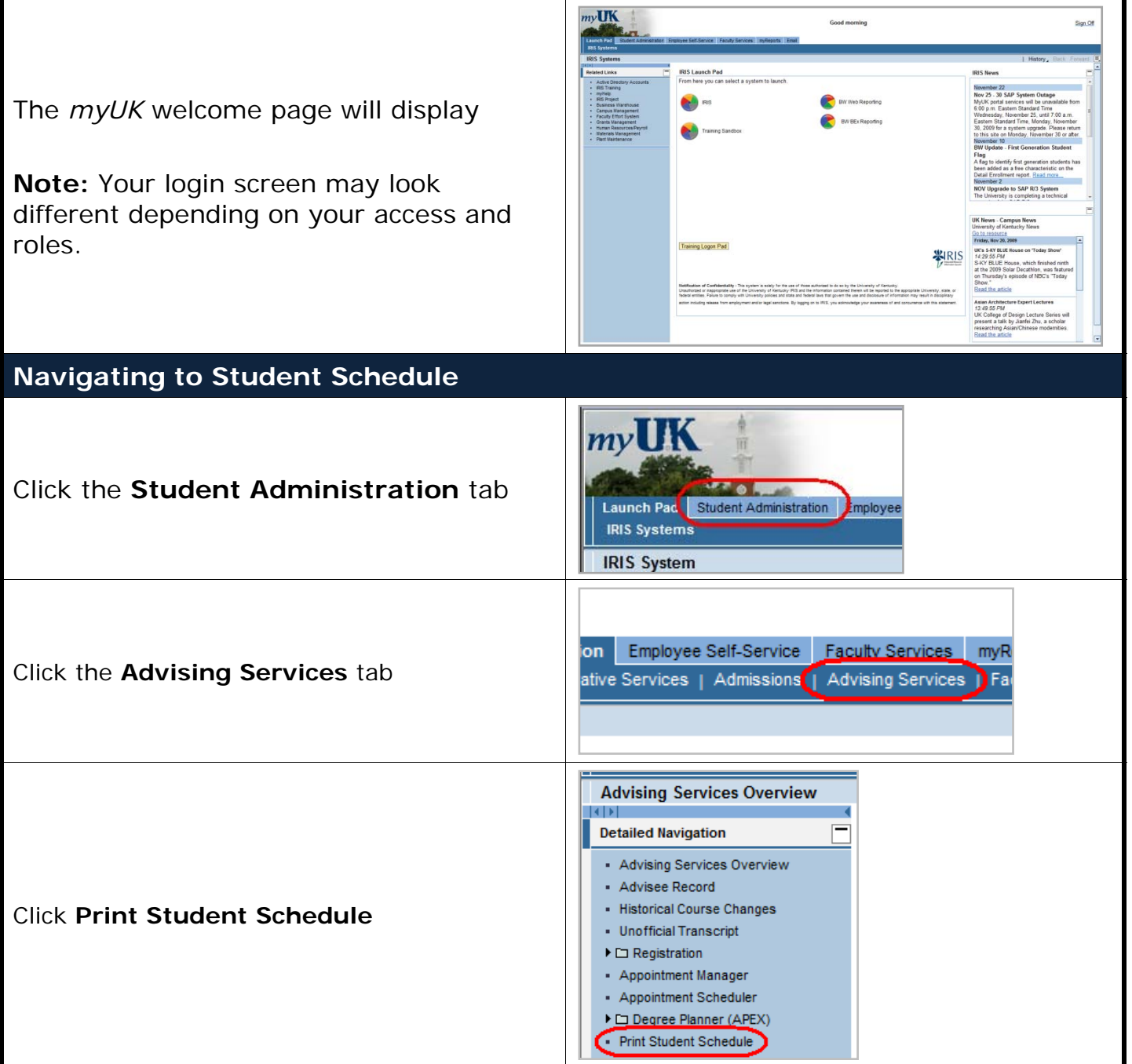

2

*Quick Reference Card – Student Lifecycle Management* **View and Print Student Schedule**

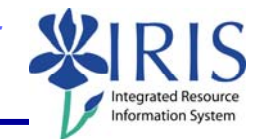

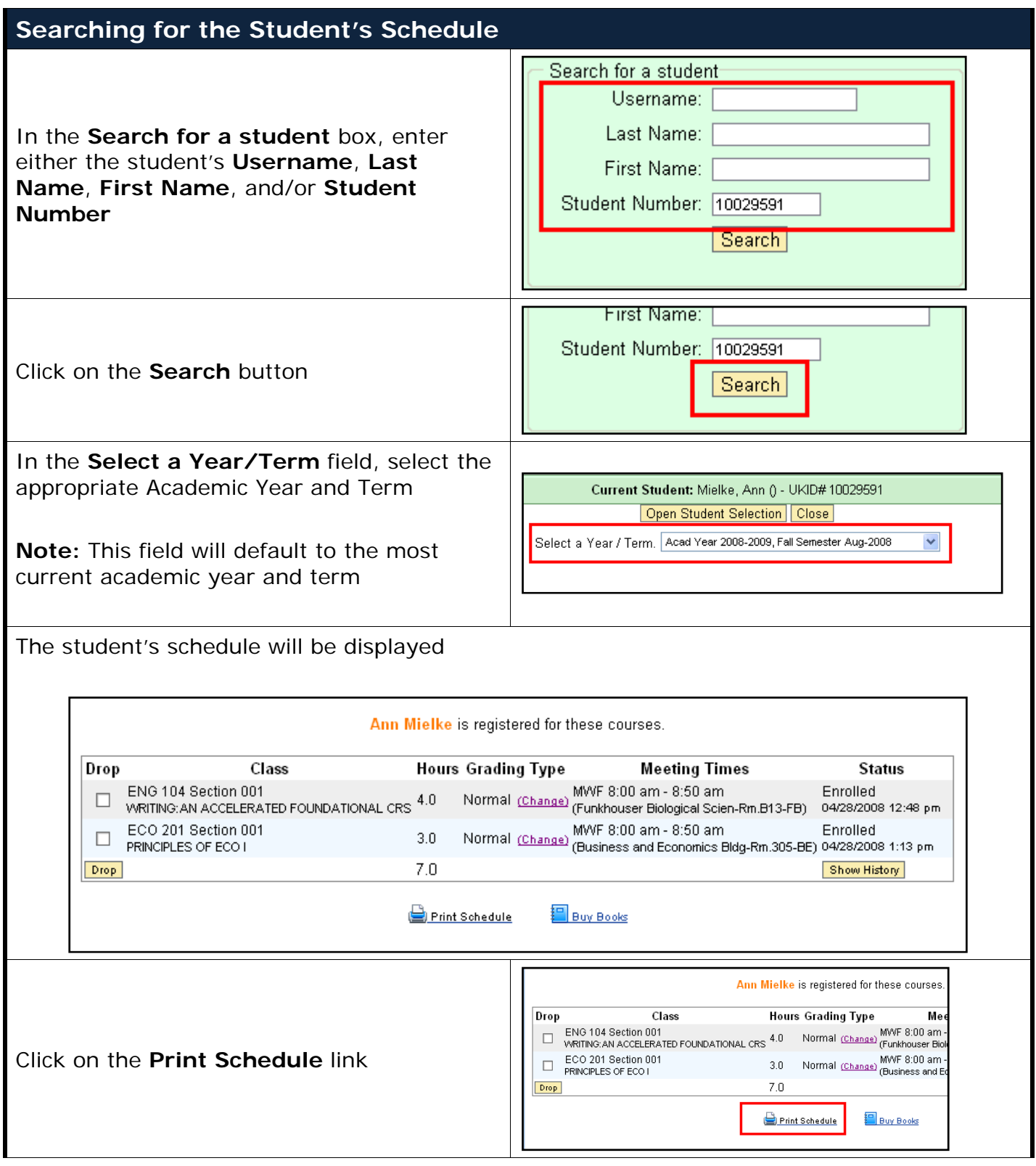

## *Quick Reference Card – Student Lifecycle Management* **View and Print Student Schedule**

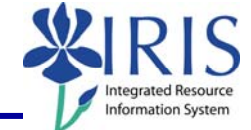

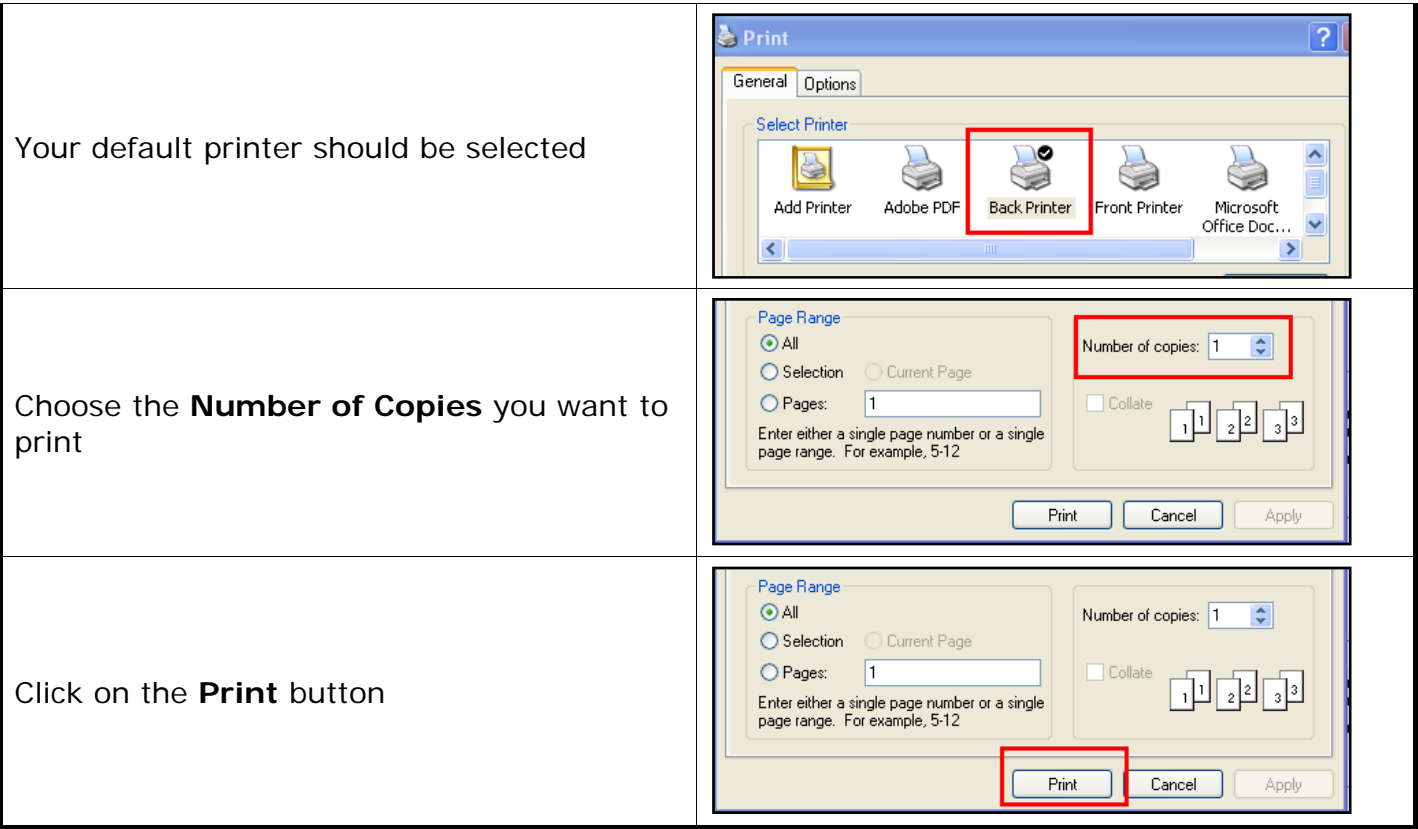